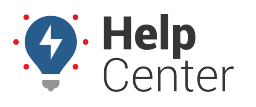

Link: https://help.gpsinsight.com/docs/about-gps-insight-driver-ios-app/using-the-ios-driver-app-dvir/ Last Updated: March 13th, 2019

Drivers can submit a Driver Vehicle Inspection Report (DVIR) for pre- and post-trip inspections from their iOS mobile devices with the [Driver App.](https://help.gpsinsight.com/docs/about-gps-insight-driver-ios-app/) In addition, the Driver App shows the last submitted DVIR on the vehicle on the Vehicle Inspection screen.

### **Completing a DVIR**

#### **How to complete a DVIR:**

If a vehicle was marked as "Unsafe" in the last submitted DVIR, the Vehicle Inspection status bar appears red and reads "Status: Needs Inspection." If a vehicle was marked "Safe to Operate" in the last submitted DVIR, the Vehicle Inspection status bar appears blue and reads "Status: Needs Inspection." You are prompted to approve the prior inspection before submitting a new DVIR.

1. From the Vehicle Inspection screen, tap the **add** icon (**1)** at the top-right corner of the screen.

**Note.** If defects were added to the last submitted DVIR, you are prompted to certify that repairs have been completed. To certify completed repairs, tap the **Complete** button next to each applicable repair and then tap **Approve**.

The Inspection screen appears.

2. Enter Vehicle Defects and/or Inspection Notes.

If you do not have any vehicle defects to record or inspection notes to enter, proceed to Step #4.

- A. To Enter Vehicle Defects:
	- I. Tap on **Add Defects >**

The Add Defects menu expands. Scroll up/down to view all options.

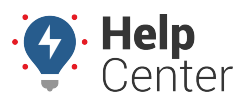

Link: https://help.gpsinsight.com/docs/about-gps-insight-driver-ios-app/using-the-ios-driver-app-dvir/ Last Updated: March 13th, 2019

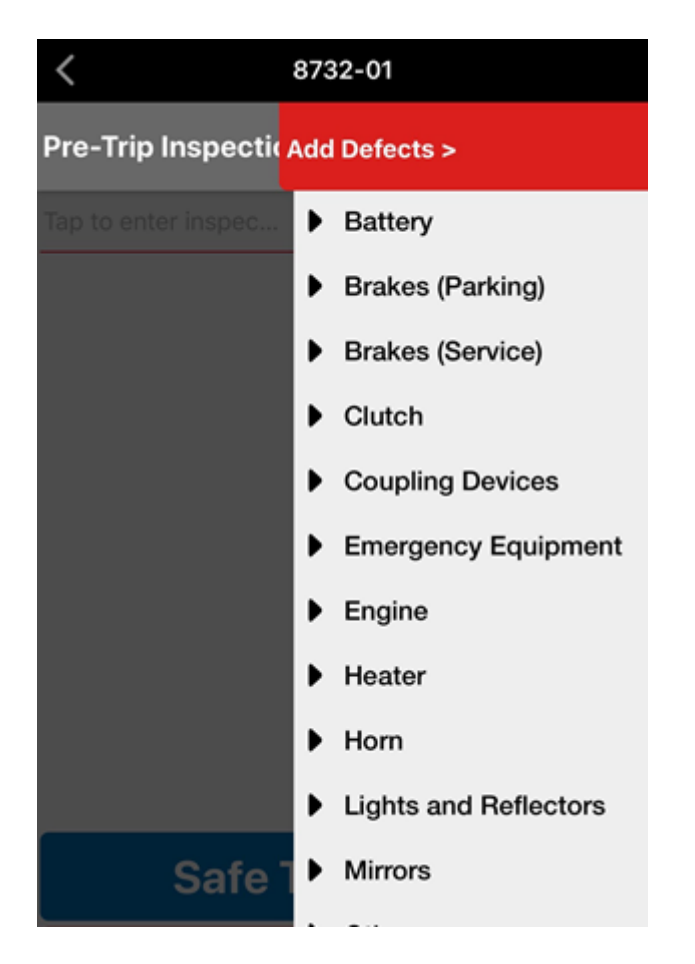

1. Tap the defect(s) you would like to add to the inspection report.

The menu expands with a list of sub-defects.

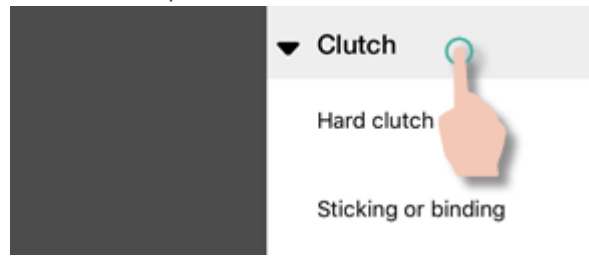

1. Tap on the sub-defect(s) you would like to add to the inspection report.

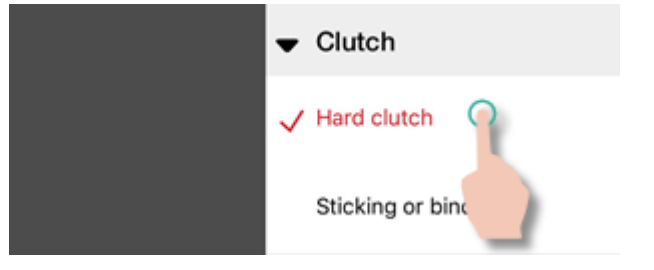

Selected defects will appear in red accompanied by a checkmark.

1. Tap on **Add Defects >** to collapse the menu.

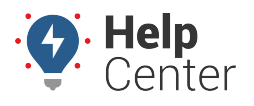

Link: https://help.gpsinsight.com/docs/about-gps-insight-driver-ios-app/using-the-ios-driver-app-dvir/ Last Updated: March 13th, 2019

Selected defects appear on the inspection screen.

**Note.** Drivers can remove a defect before submitting a pre-trip inspection report by tapping on the **Remove** button.

- 1. To Enter Inspection Notes:
	- I. Tap the text field stating **"Tap to enter inspection notes…"**

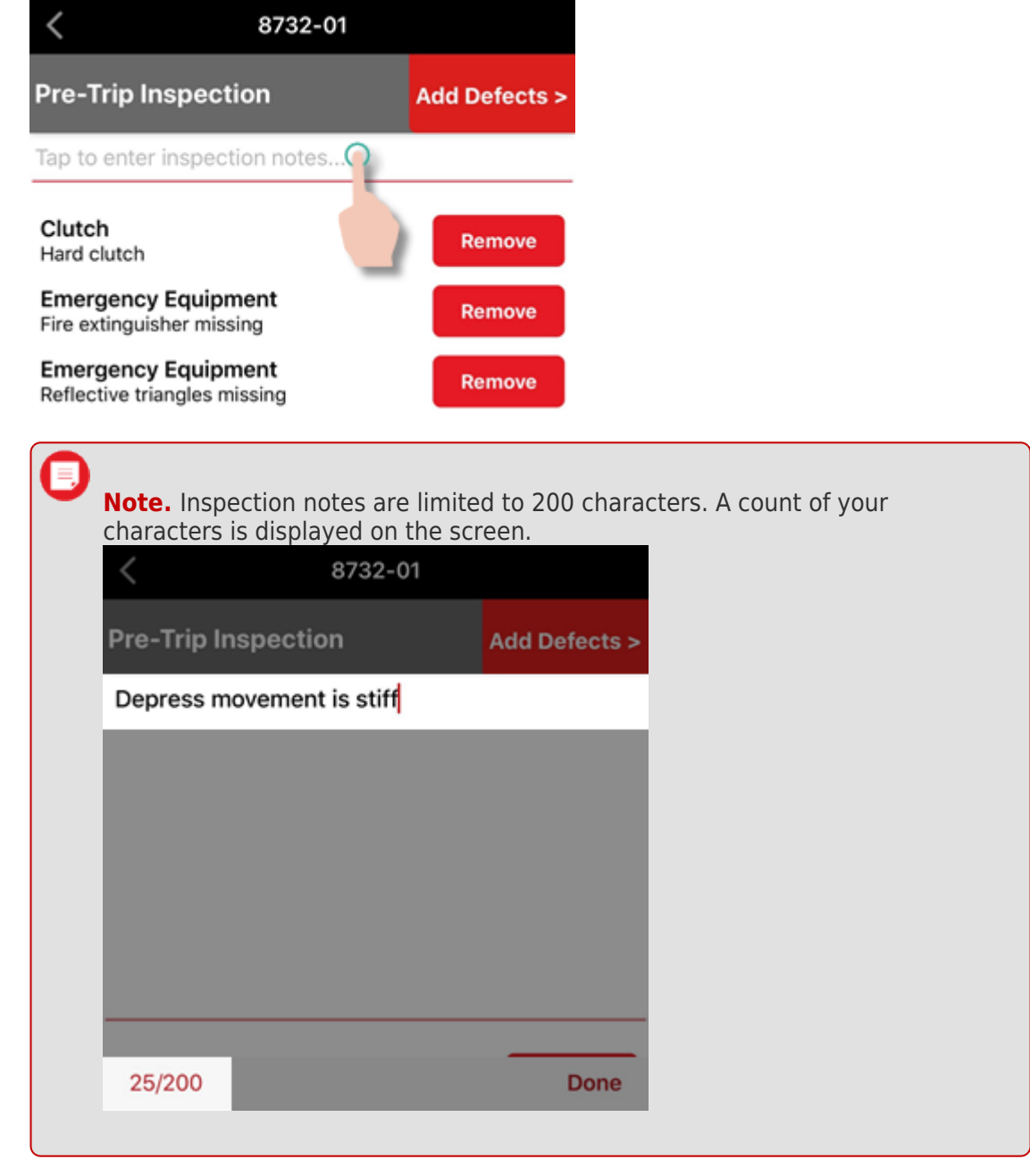

II. Enter your notes and tap **Done**.

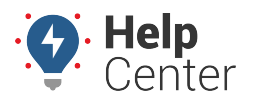

Link: https://help.gpsinsight.com/docs/about-gps-insight-driver-ios-app/using-the-ios-driver-app-dvir/ Last Updated: March 13th, 2019

Your inspection notes appear on the DVIR screen.

**Note.** If you need to add or edit your inspection notes, tap in the text field and make any revisions necessary then tap **Done**.

4. Tap **Safe to Operate** or **Unsafe**.

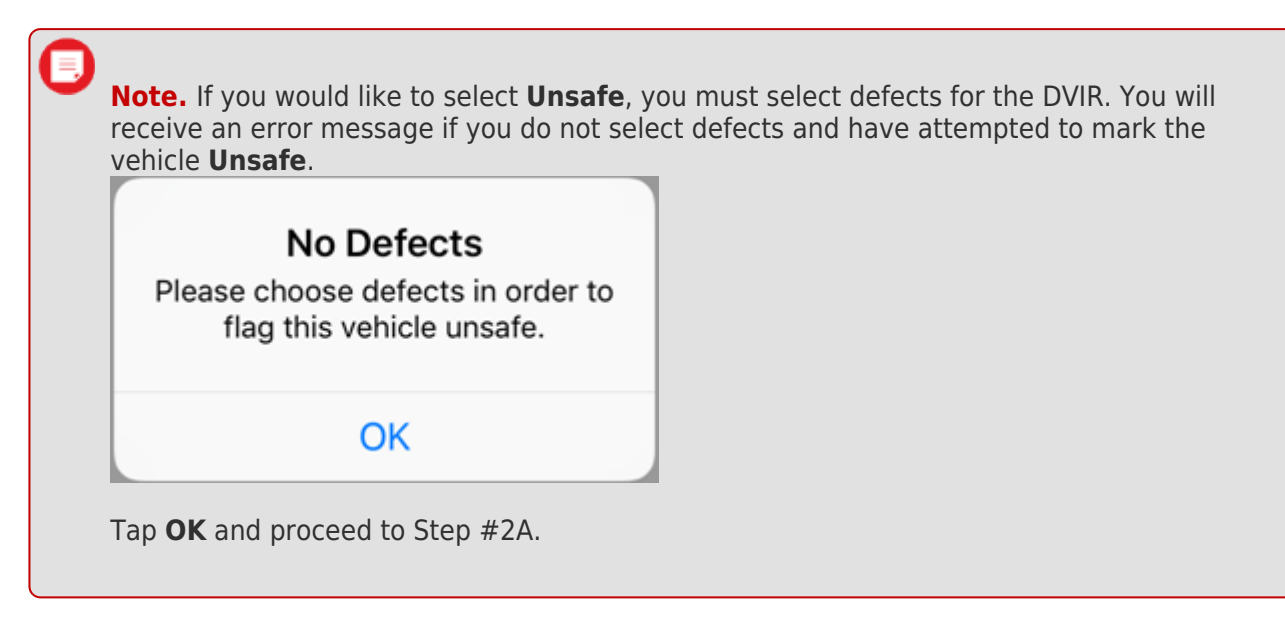

Your DVIR is submitted and appears on the Vehicle Inspection screen.

#### **Viewing DVIR Data**

#### **To view DVIR data:**

- 1. In the Classic portal go to: Reports > Driver > Driver Vehicle inspection.
- 2. Select the Date Range and Driver Group.
- 3. Click Run Report.

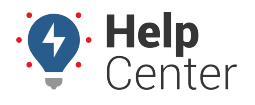

Link: https://help.gpsinsight.com/docs/about-gps-insight-driver-ios-app/using-the-ios-driver-app-dvir/ Last Updated: March 13th, 2019

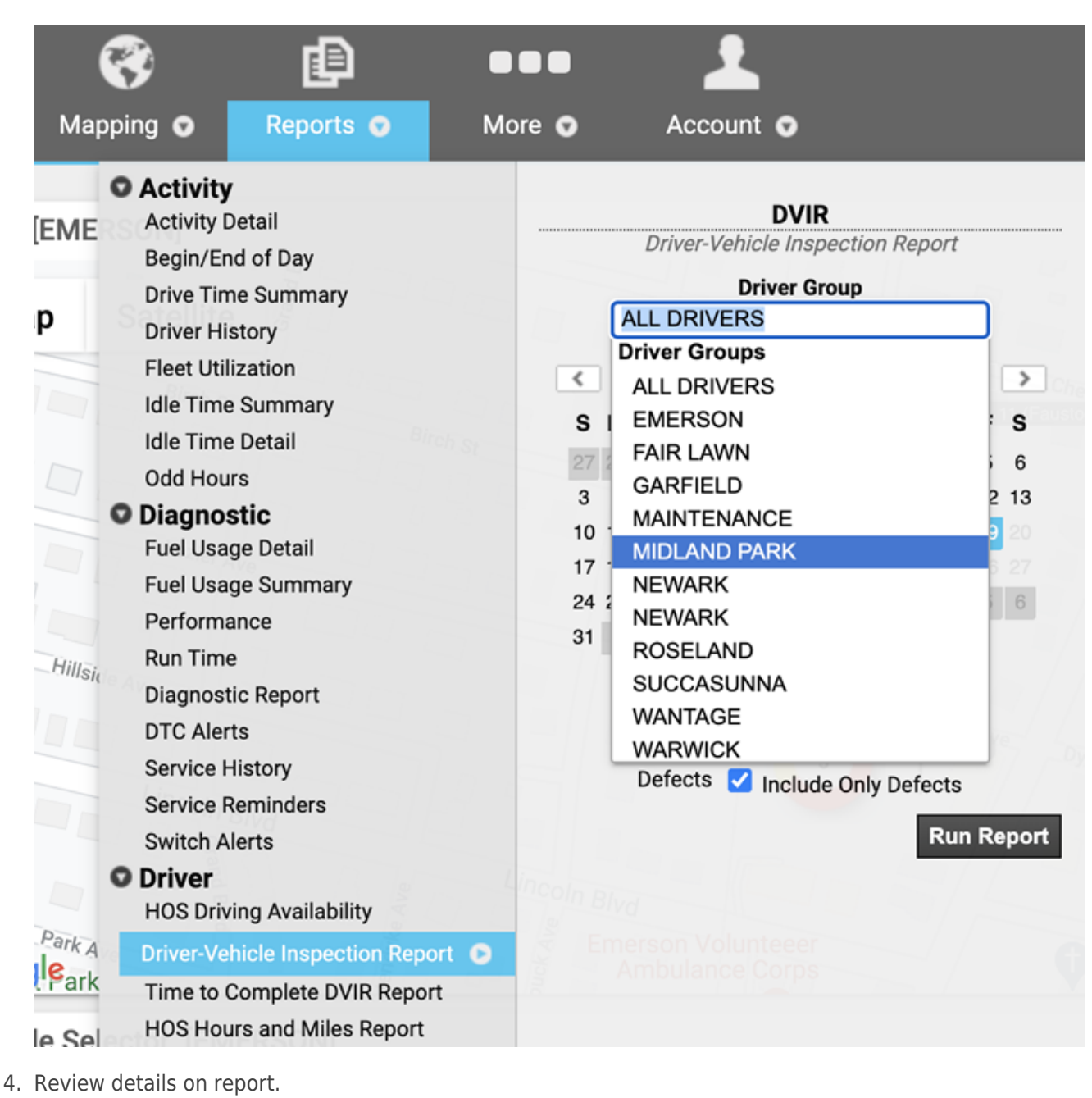

Driver-Vehicle Inspection Overview (DVIR) »

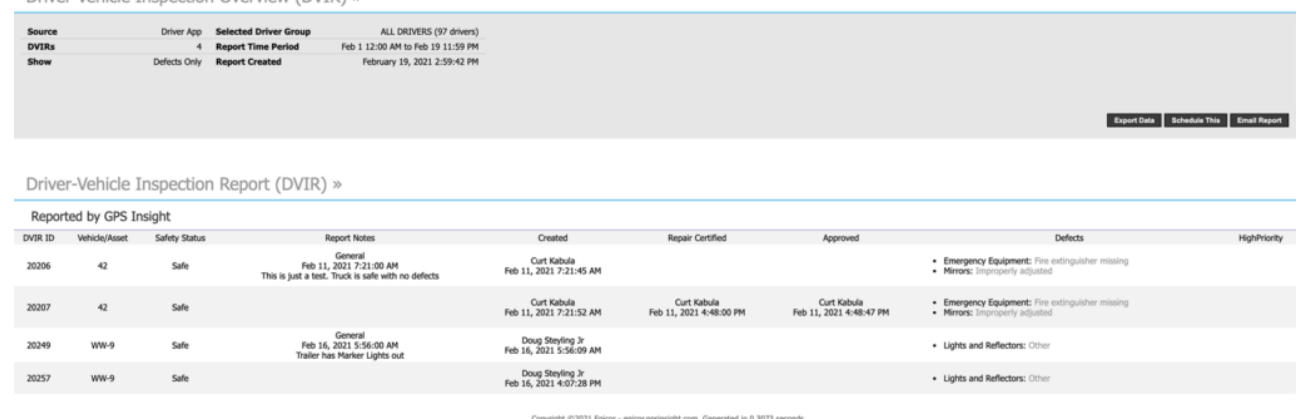

Copyright ©2022 GPS Insight **Page 5 of 5**